# FMC650 Status info

 $\underline{\text{Main Page}} > \underline{\text{Professional Trackers}} > \underline{\text{FMC650}} > \underline{\text{FMC650 Configuration}} > \underline{\text{FMC650 Status info}}$ 

#### **Contents**

- 1 Device Info
- 2 GNSS Info
  - 2.1 HDOP/PDOP value calculation changes
- 3 GSM Info
- 4 I/O Info
- 5 FMS I/O Info
- 6 Tachograph Data Info
- 7 Maintenance
- 8 LLS Calibration
- 9 CAN Adapter Info

Status info enables the user to monitor real time information of FMC650. Following fields are displayed: **Device Info, GNSS Info, GSM Info, I/O Info, Maintenance** and etc. User is able to export all of the information to **.HTML** file using icon which is at the top right corner of the **Device Info** area.

#### **Device Info**

- Device Name
- Firmware version
- Last Start Time last device start time.
- RTC Time real-time clock or current device time.
- Power Voltage (mV)
- Device IMEI
- External Storage (used/total) microSD card free space.
- Device Uptime device uptime from last start time.
- Battery Voltage (mV)
- Internal Battery Status Charging/Not Charging

## **GNSS Info**

- GNSS status
  - Module status ON, GPS Sleep, Deep Sleep, Online Deep Sleep, Ultra Deep Sleep mode.
  - GNSS packets the number of GNSS packets the device received from startup.
  - Fix Status Fix/No Fix. (Note: Fix time strongly depends on indoor/outdoor location. To achieve best performance acquiring GNSS fix device should be used in outdoor locations)
  - Fix Time the last GNSS fix time.

- Satellites
  - Visible the number and type of satellites that are visible.
  - In Use the number of satellites used for location positioning.
- Location
  - Latitude/Longitude shows current device coordinates and if you press them opens
     Object location window with a map.
  - o Altitude, Angle
  - HDOP, PDOP

FMC650 sends HDOP/PDOP value to the server in precision of dilution **coefficient**. HDOP/PDOP calculation depends on how many <u>GNSS sources</u> are selected. If configured GNSS Source options are "GPS" and "GLONASS" and HDOP/PDOP values are received from both systems, the parameters HDOP/PDOP will be calculated as shown below:

"GPS" - 1.60;

"GLONASS" - 1.60;

"Galileo" - will be 0, because it is not selected and not taken into account;

"BeiDou" - will be 0, because it is not selected and not taken into account;

Calculation formula - ("GPS" + "GLONASS" + "Galileo" + "BeiDou") / 4 (four GNSS systems).

Calculated HDOP/PDOP value according to above parameters - (1.60 + 1.60 + 0 + 0) / 4 = 0.8 coefficient.

• Speed - current device speed.

#### **HDOP/PDOP** value calculation changes

Main calculations of separate HDOP/PDOP values of GPS, GLONASS, Galileo and BeiDou are made by GNSS modem. GNSS Modem already outputs average of HDOP/PDOP from 4 GNSS systems (Used satellites) with a formula below.

Calculation formula - ("GPS" + "GLONASS" + "Galileo (0-sat)" + "BeiDou (0-sat)") / 2 (four GNSS systems)\*\*
Calculation formula - ("GPS" + "GLONASS") / 2 (two GNSS systems)

HDOP/PDOP will be different if it will have 19 and i.e. other packet with 6 satellites. In parsed regular AVL packet example below all of 19 satellites are shown as in use.

Parsed NMEA Record Example:

Record GPS longitude : -14116383 Record GPS latitude : 530738950

Record GPS altitude: 356 Record GPS angle: 357 Record GPS satellites: 19 Record GPS Kmh: 102

#### **GSM** Info

- GSM status
  - Modem Status
  - o SIM State Ready/Unknown
  - GPRS Status Activated/Deactivated
  - Actual Operator Code
  - Signal Level
- GPRS traffic
  - Sent Data the amount of data that has been sent by the device.
  - Received Data the amount of data that has been received by the device.
  - Total Traffic Sent Data + Received Data
- Sockets information:
  - Type AVL Data Sending
  - Socket Closed or Server domain and port which is used when sending AVL Data via TCP/UDP.
- Records
  - Sent Records count how many records were sent to the server since the last data reset.
  - Last Record Send date and time when the last record was sent.
  - Last Server Response Time date and time when the last server response was.
- SMS Count
  - Received SMS the amount of SMS messages the device has received.
  - Sent SMS the amount of SMS responses that were sent from the device.
  - SMS Count Received SMS + Sent SMS

### I/O Info

• I/O Data - shows the current values from all configurable I/O elements.

## FMS I/O Info

• FMS I/O Data - shows the current values from FMS configurable I/O elements.

## **Tachograph Data Info**

• Tachograph Data - shows the current values from Tachograph Data configurable I/O elements.

#### **Maintenance**

- Log/Dump
  - Log after button is pressed, the device starts log capturing for 10 minutes with configuration download. After this time device .log and configuration .cfg will be in compressed archive.

Archive name: YYYY\_MM\_DD\_HH\_MM\_SS\_FMC650\_IMEI\_Log.zip Default directory: C:\Users\<username>\Documents

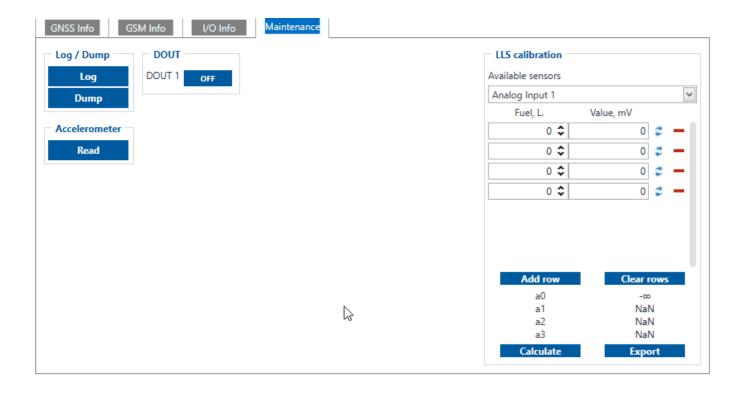

• Dump - after button is pressed, the device starts to download .dmp logs and configuration .cfg from device in compressed archive.

Archive name: YYYY\_MM\_DD\_HH\_MM\_SS\_FMC650\_IMEI\_Dump.zip
Default directory: C:\Users\<username>\Documents
Dump files can be read only with special software. If needed, provide these files to your
Teltonika sales manager or Teltonika Support team.

- Open directory this button appears near Log or Dump if one of these functions were used.
- Accelerometer after the button is pressed, the device starts to capture accelerometer values for 1 second.

### **LLS Calibration**

- LLS calibration in this section you can calculate calibration values of Analog LLS sensors for AVL server create a polynomial which is needed to convert sensor values to liters:
  - Table is filled row by row. Each row represents one fuel tank fill. To calculate constants it is needed to select a sensor from *"Available sensors"*, and fill the *"Fuel, L."* column and capture the current value of a sensor by clicking the "*Refresh*" button. Then the next value in liters should be entered by the user and so on.
  - When a table is filled, calculated a0, a1, a2, and a3 values should be seen.
  - $\circ$  To add a new tank fill row click "Add row". To remove the row click the "minus" button near the row you want to clear. To Clear all the rows click "Clear rows".
  - By clicking "*Export*" data will be exported to .csv file.
  - To recalculate the polynomial click on "Calculate" button.

Default log capture time, accelerometer capture time and files directories can be changed by pressing  $\square$  icon at the bottom right corner.

# **CAN Adapter Info**

Shows the parameters with current values (including program number and software version) from CAN adapter when the device is connected to LV-CAN200/ALL-CAN300/CAN-CONTROL.

**Note:** not all parameters which are displayed in the "CAN Adapter Info" tab can be readable from the vehicle.